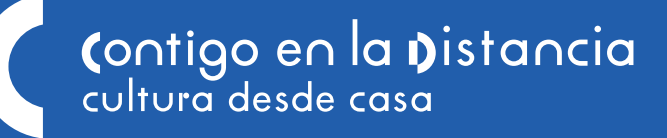

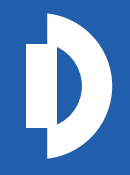

## **CÓMO ABRIR UNA CUENTA EN VIMEO PARA VER LOS #TUTORIALESCCC.**

Una vez que te hayas registrado en el formulario de nuestros tutoriales, Cine [para niñas y niños](https://bit.ly/2Kb79uZ) o el de [Stop motion para adolescentes,](https://bit.ly/3eptcvQ) recibirás en el correo de contacto que proporcionaste, un enlace y una contraseña para acceder a los tutoriales que estarán disponibles en el sitio de [vimeo.com](https://vimeo.com/es/upgrade?vcid=33475&utm_medium=cpc&utm_source=google&gclid=CjwKCAjwhOD0BRAQEiwAK7JHmESFu-HYi2QpUFTdNFJ0Zd013bG0EIByDoHx7pNkuPAQJaQkwHbFPBoCNgAQAvD_BwE&gclsrc=aw.ds) Para verlos deberás abrir una cuenta en su página.

Es muy sencillo, solamente sigue estos pasos:

- 1. Abre el navegador y entra a *www.vimeo.com*
- 2. También puedes entrar escribiendo la palabra *vimeo* en tu buscador preferido. Por ejemplo en google.com y selecciona la primera opción: *www.vimeo.com*

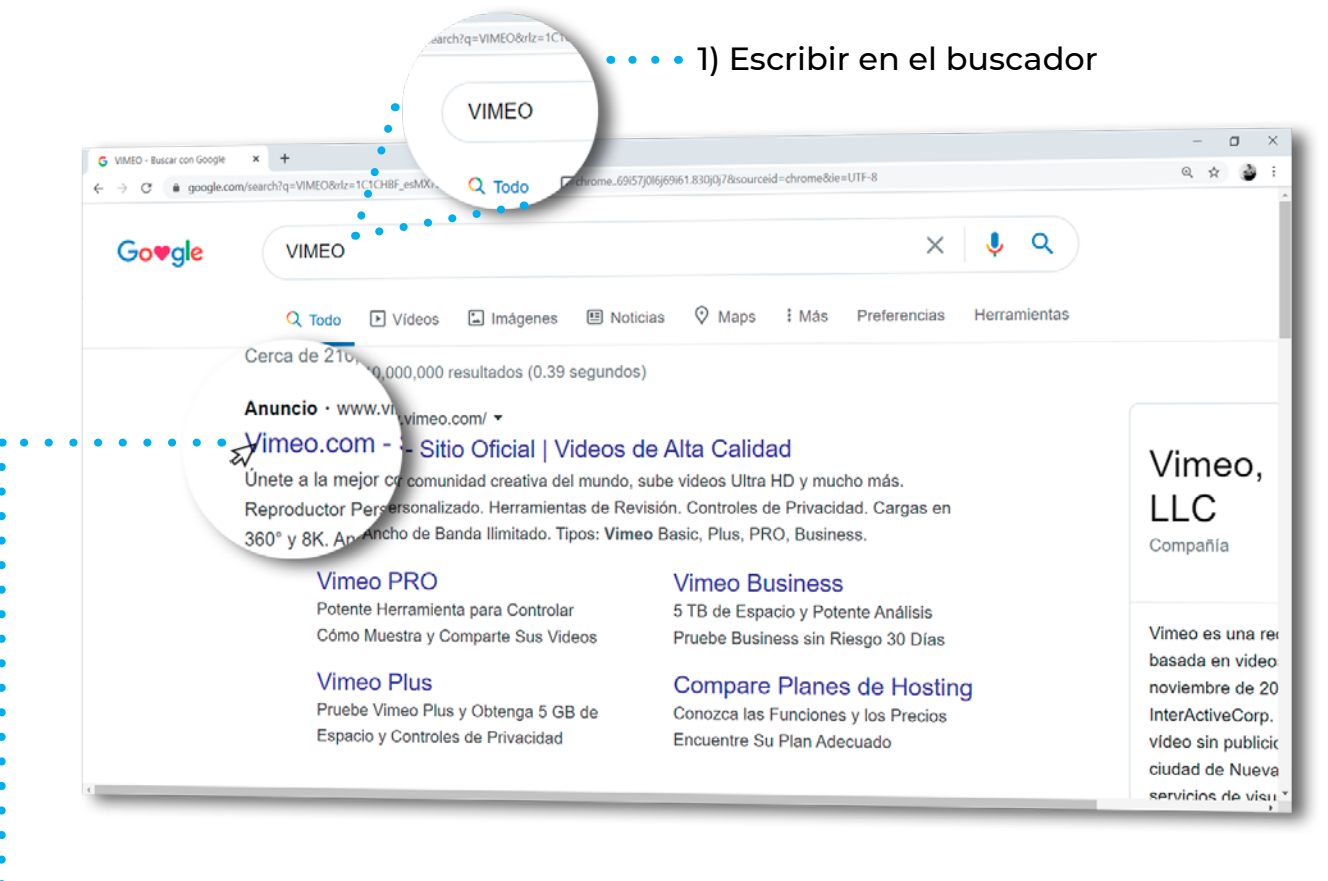

3. En su página principal da click en *Unirse*. Aparecerá la pantalla para elegir un plan. Selecciona su plan gratuito dando click en *Vimeo Basic*.

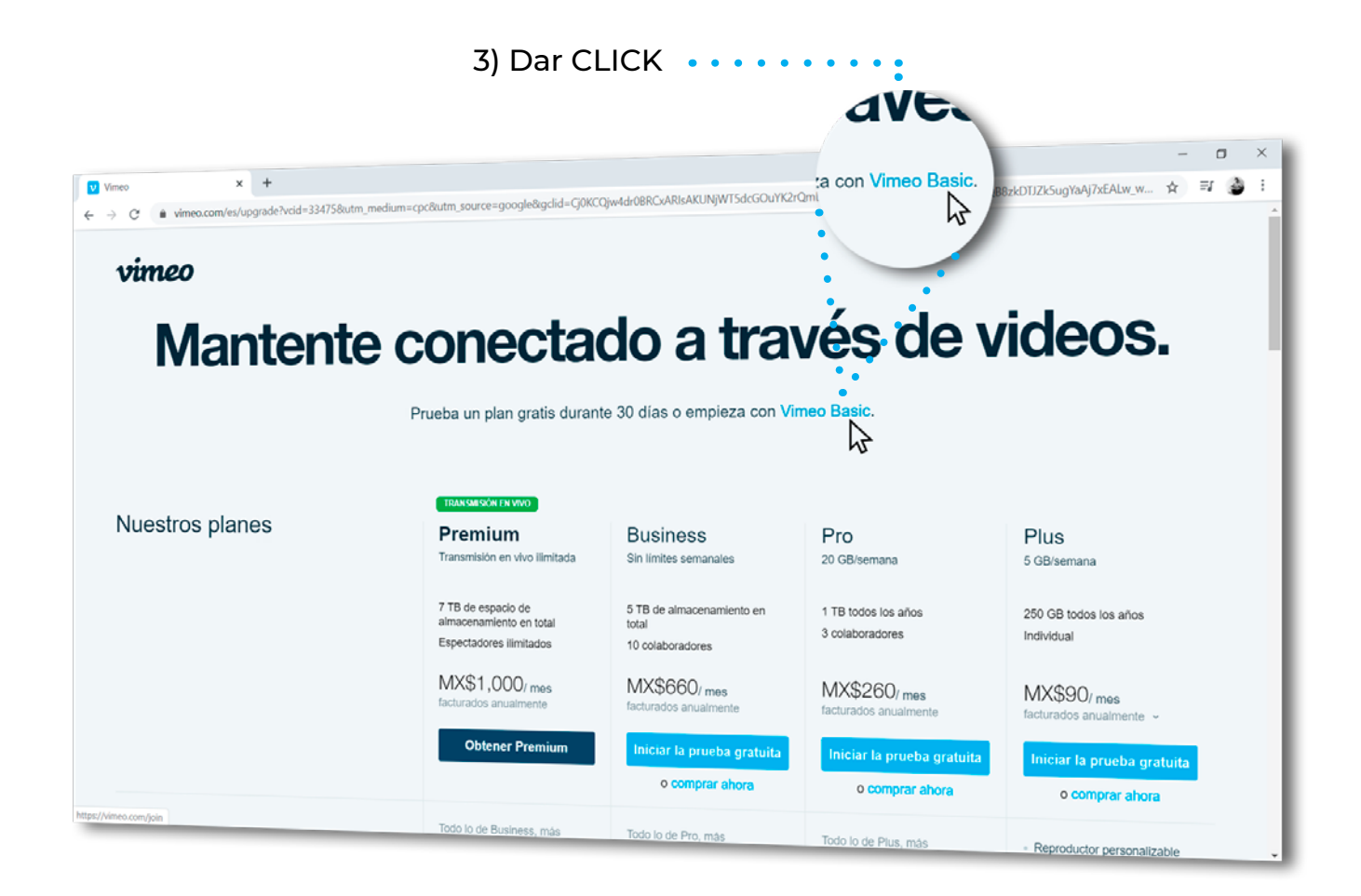

- 4. Aparecerá su ventana de registro, escribe el *Nombre y apellidos* de la persona adulta que te registra.
- 5. Escribe la dirección de *Correo electrónico*. Deberá ser la misma con la que se registraron en nuestro formulario.
- 6. Crea una *Contraseña*.
- 7. Da click en *Únete con el correo electrónico*.

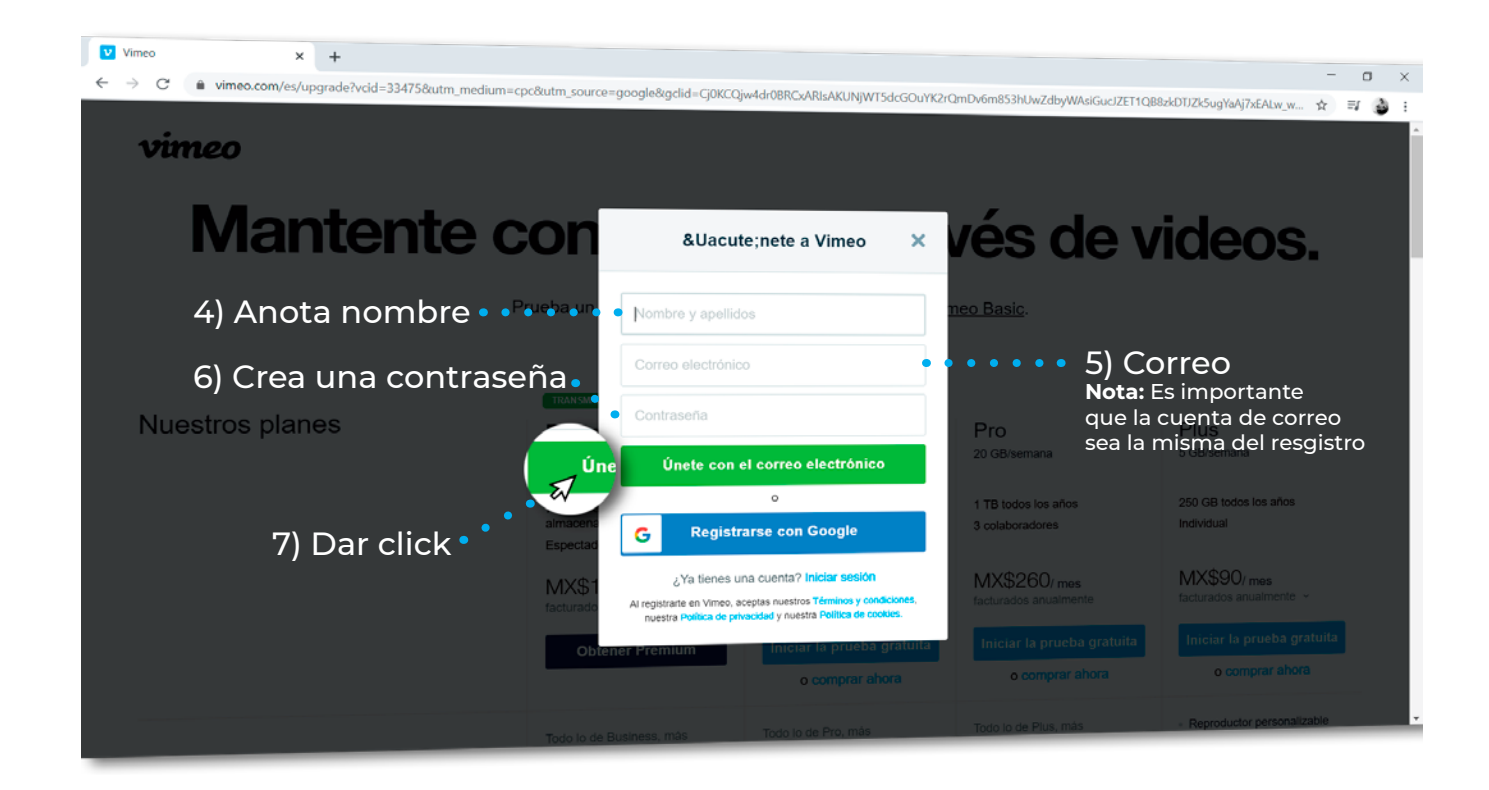

- 8. Abre el buzón de la cuenta de correo que registraste, ahí recibirás un mensaje de bienvenida por parte de *Vimeo.*
- El asunto del mensaje dirá: *Welcome to Vimeo- please verifiy your account.*  También podría estar en español, es decir: **Bienvenido a Vimeo- por favor verifica tu cuenta.**
- • Abre el correo y verifica tu dirección de correo dando click en *Verify email address*

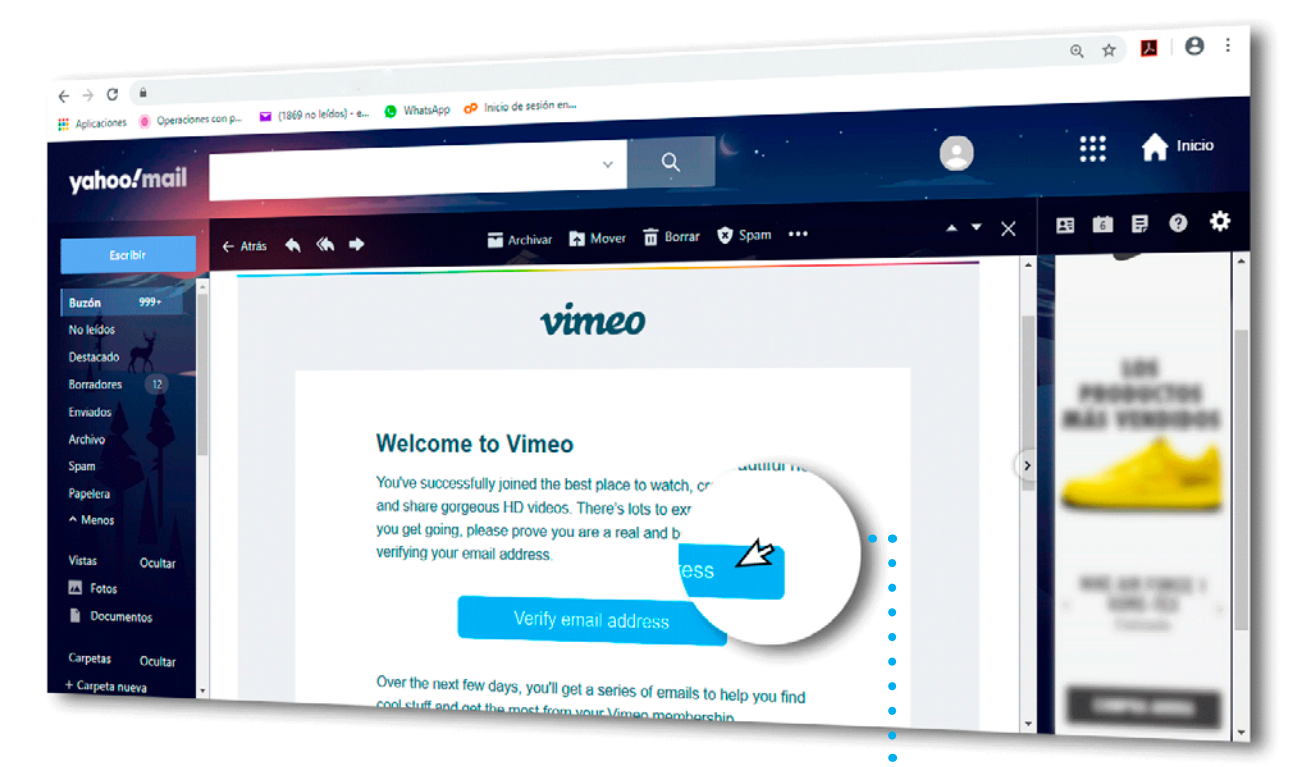

8) Dar CLICK

9. Se desplegará una pantalla con la siguiente notificación en un recuadro verde: *La cuenta que estás usando ya se verificó.*

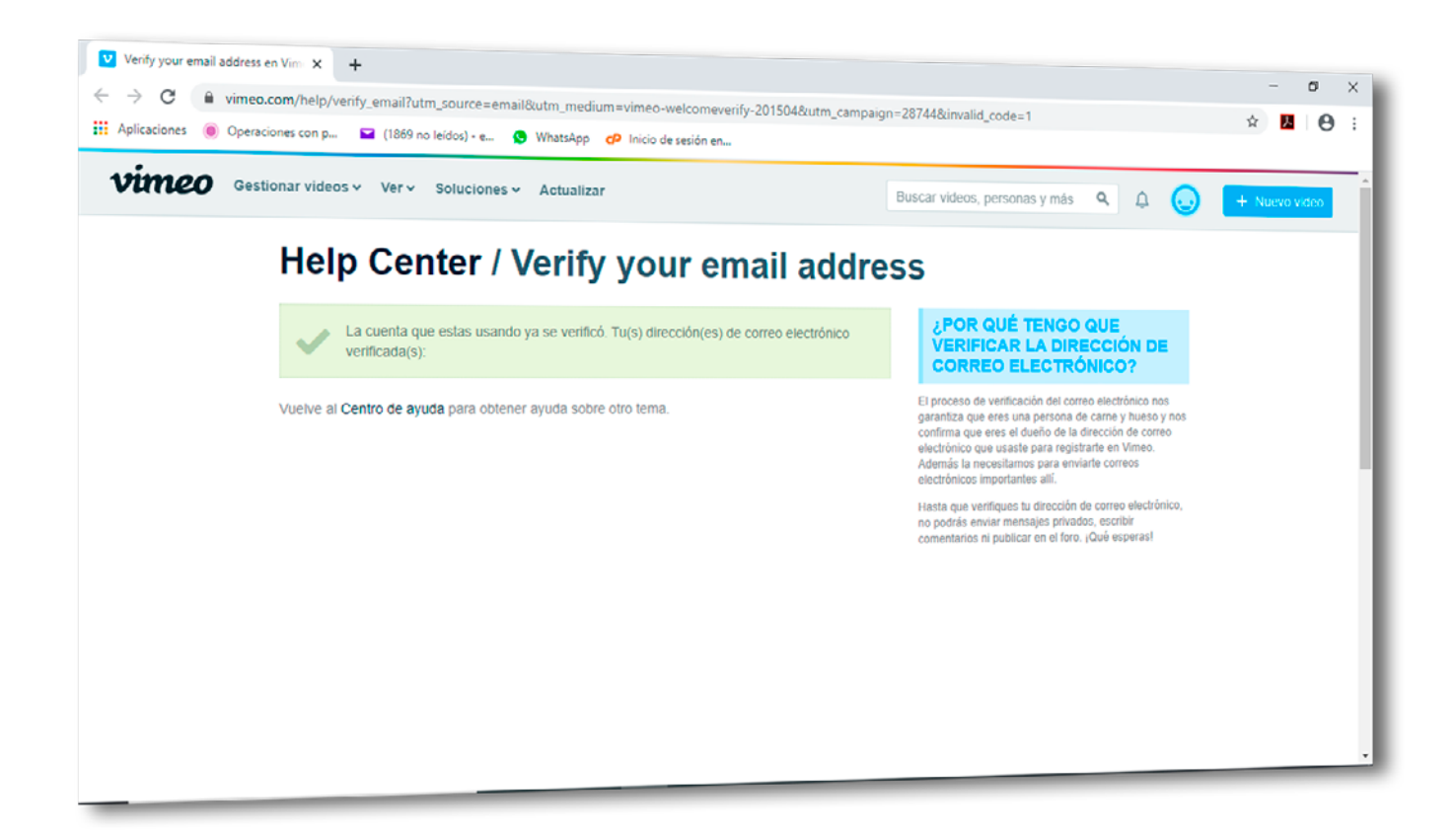

- 10. A partir de este momento podrás acceder a nuestros tutoriales dando click al enlace que te enviamos por correo electrónico.
- 11. Al dar click en el enlace se abrirá la página del video tutorial del CCC en Vimeo y solicitará una *contraseña* o *password* para poder verlo, introduce la contraseña que te enviamos.
- 12. ¡Felicidades, ahora estás listo para ver los tutoriales, dejar comentarios y ver los videos de respuesta!

5

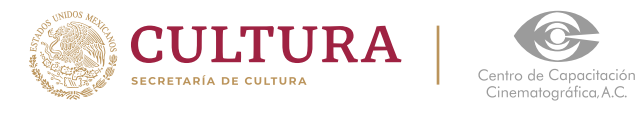